# **BAB 4**

### **HASIL DAN PEMBAHASAN**

### **4.1 Analisa Permasalahan Bisnis**

Sistem *Timesheet* Perusahaan Konsultan dan Perusahaan *Food and Beverages* yang peneliti pakai sebagai objek penelitian saat ini masih berjalan secara manual dengan menggunakan sistem dari *google sheet* (*spreadsheet*) dan pengisian di lembar kertas A4 yang telah disediakan, untuk sistem *spreadsheet* ini nantinya akan dibagikan dalam bentuk link kepada seluruh karyawan, jadi ketika karyawan melakukan pengisian timesheet, admin dapat melihat dan mengedit timesheet yang sudah diisi oleh karyawan, namun akses tersebut juga dapat dilakukan oleh seluruh karyawan. Dalam kebijakannya perusahaan memberlakukan peraturan pengisian timesheet yaitu dengan *link spreadsheet* yang akan dibagikan pada hari jumat dengan batas waktu pengisian hingga hari minggu pukul 00.00. Sedangkan sistem pengisian timesheet menggunakan kertas ini sudah tersedia dan karyawan dapat mengisi kertas timesheet tersebut ketika jam kerja karyawan telah berakhir.

Sistem yang berjalan dengan melakukan *share link* dapat mengakibatkan data yang didapat tidak valid dan dapat diubah oleh siapapun sewaktu akses *link spreadsheet* diberikan. Selain itu menurut pengakuan dari admin ketika melakukan observasi wawancara, kebijakan yang adapun juga menjadi kendala bagi admin karena membutuhkan waktu lama untuk melakukan *broadcast* kepada seluruh email karyawan dan karyawan juga merasa kesulitan untuk mengingat apa saja *project* yang mereka kerjakan dalam satu minggu, sedangkan setiap karyawan dalam satu minggu dapat mengerjakan lebih dari dua *project* dengan bagian-bagian yang berbeda di setiap projectnya. Dari proses yang telah dijelaskan dalam Analisa sistem yang sedang berjalan , berikut gambar 4.1 merupakan prosedur alur pengisian timesheet oleh karyawan.

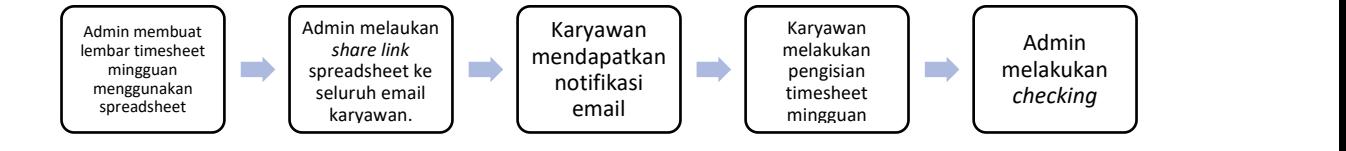

Gambar 4.1 Alur Prosedur Pengisian Timesheet menggunakan sistem *spreadsheet*

Sedangkan untuk pengisian timesheet menggunakan kertas di nilai sangatlah tidak efisien. Tentu saja juga mempersulit admin dalam hal pelaporan dimana admin harus mencari satu-satu data yang diinginkan. Rawannya file kertas timesheet yang hilang/rusak sewaktu-waktu dan ketika data kertas sudah tidak terpakai maka data kertas bekas tersebut akan menumpuk dan tidak terpakai merupakan kelemahan dari Sistem penggunaan kertas yang manual.

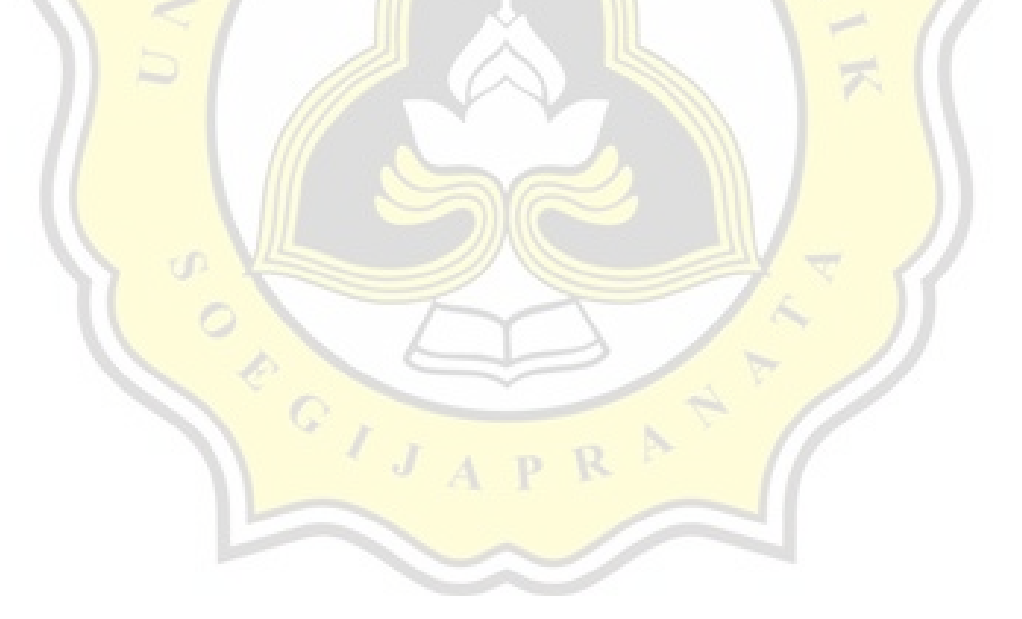

### **4.2 Perancangan Aplikasi**

Penerapan Aplikasi *Web-based Timesheet* Karyawan Konsultan ini menggunakan metode *waterfall.* Penggunaan metode *waterfall* memiliki tahapan yaitu *Communication, Planning, Modelling, Construction, dan Deployment*. Untuk penjelasan pengembangan penelitian ini secara lebih rinci, dapat dilihat sebagai berikut;

#### **4.2.1. Rancangan Relasi Database (ERD)**

ERD (*Entity Relationship Diagram*) merupakan diagram struktur yang digunakan untuk merancang sebuah *database*. ERD merupakan sekumpulan cara untuk membangun data-data dalam proyek kedalam entitas-entitas dan menentukan relasi dalam entitas tersebut. ERD memiliki beberapa jenis relasi yaitu *one to one relationship, one to many relationship, dan many to many relationship.* Berikut gambar 4.2 merupakan ERD dalam prosespengembangan *Web-Based Timesheet* Karyawan Perusahaan Konsultan.

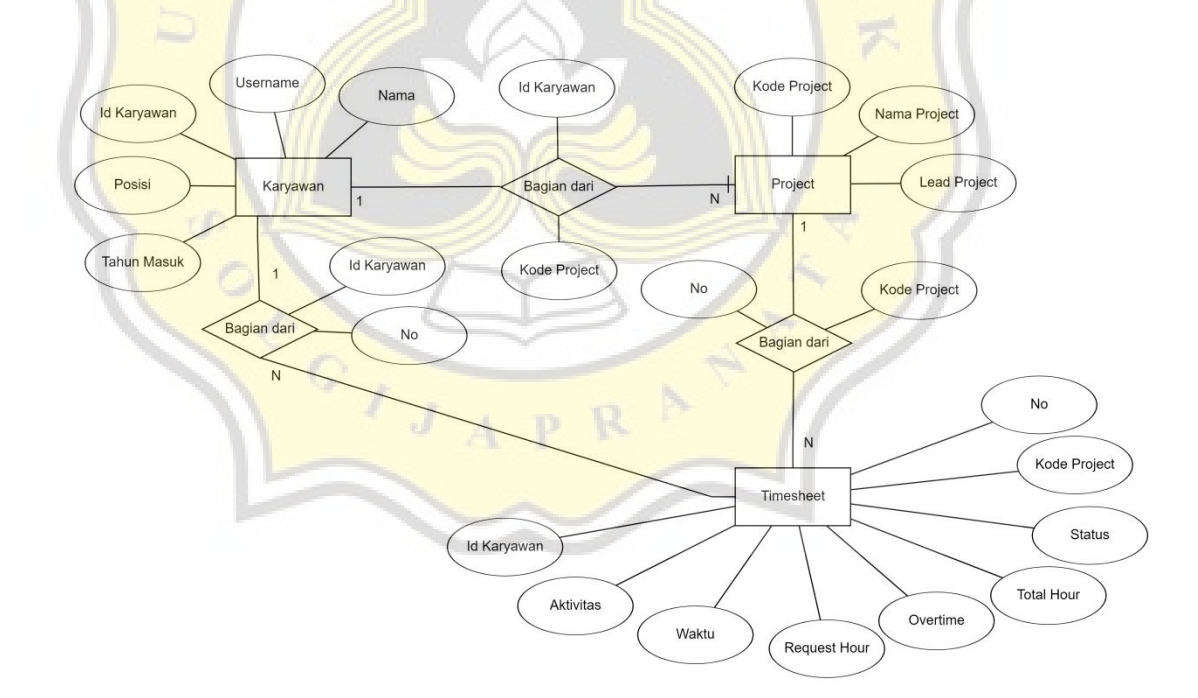

Gambar 4.2 ERD *Web-based Timesheet* Karyawan Perusahaan Konsultan

Gambar 4.3 merupakan Struktur Tabel Database Web-based Timesheet Karyawan Perusahaan Konsultan. Dimana pada gambar tersebut menunjukkan bahwa Idkaryawan merupakan *Primary Key* pada *database* tersebut.Idkaryawan dimiliki oleh setiap karyawan dengan kode yang berbeda. Dalam Idkaryawan terdapat tabel yang terhubung di dalamnya yaitu, tabel login yang digunakan sebagai *database* saat karyawan akan melakukan login ke dalam web-based timesheet. Selanjutnya tabel kodekaryawanshow dimana tabel digunakan sebagai *database* yang menampilkan data karyawan yaitu idkaryawan, *username*, nama, posisi, dan tahun masuk. Tabel selanjutnya adalah tabel timesheetfix dimana tabel digunakan sebagai *database* yang menampilkan data timesheet karyawan yang berisi nomor, idkaryawan, kdproyek, aktivitas, waktu, *request\_hour, overtime\_hour, total\_hour*, dan status. Selanjutnya tabel detailstatus dimana tabel digunakan sebagai media manajer untuk memberikan *approval* atas timesheet karyawan.

Selain keempat tabel tersebut terdapat tabel yang tidak menggunakan idkarayawan sebagai *primary key* yaitu tabel project karena tabel tersebut digunakan sebagai tampilan proyek yang sedang dikerjakan oleh perusahaan tersebut dan tabel ini hanya dapat dilihat oleh admin. Data dari tabel *project* akan digunakan pada tabel timesheetfix

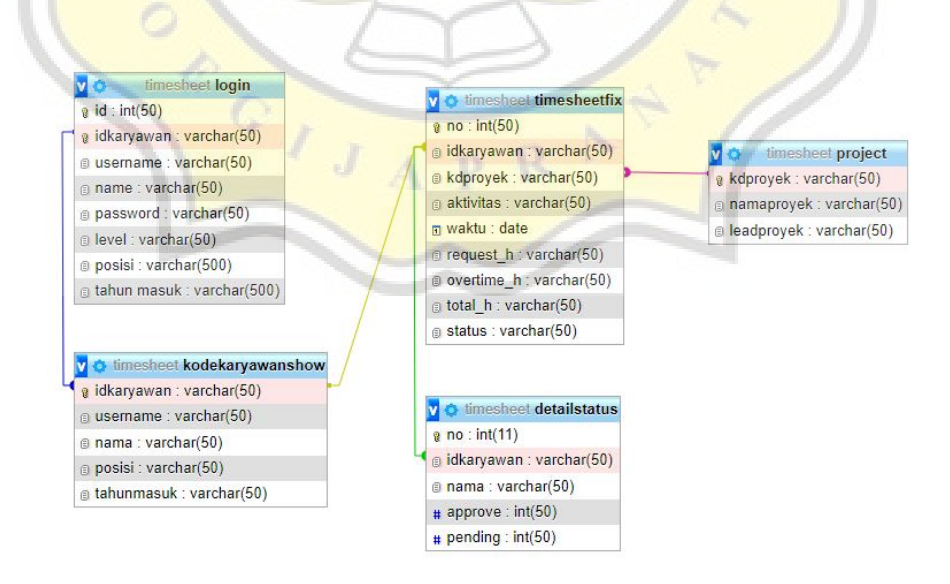

Gambar 4.3 Struktur Tabel Database

### *4.2.1 Flowchart*

*Flowchart* merupakan bagan yang menunjukkan alur kerja atau apa yang sedang dikerjakan di dalam *system* secara detail dan menjelaskan urutan dari prosedur pada system[16]. Fungsi *Flowchart* berguna untuk menggambarkan suatu alur proses sehingga dapat mudah dipahami berdasarkan urutan langkah *system* yang ada.

Pada gambar 4.4 dapat diperhatikan bahwa *user* (karyawan) hanya dapat mengakses website apabila Karyawan sudah mempunyai akun yang terdaftar pada database yang dimana akses pendaftaran tersebut hanya dimiliki oleh admin saja. Setelah karyawan memiliki *username* dan *password* yang diberikan oleh admin, langkah selanjutnya adalah karyawan dapat melakukan login. Setelah login berhasil karyawan akan langsung tertuju pada Dashboard Karyawan yang dimana pada halaman tersebut karyawan langsung dapat melakukan pengisian timesheet.

Setelah data timesheet diisi, maka data akan otomatis tersimpan dalam *database* dan tampil pada Dashboard karyawan, Dashboard admin dan Dashboard manajer. Langkah selanjutnya manajer dapat melakukan *checking data timesheet* yang sudah ter *update*, jika sudah sesuai maka manajer dapat melakukan "*Approval*" data dan jika belum maka manajer akan melakukan konfirmasi kepada Karyawan terkait dan status pada data timesheet akan tetap "*Pending*". Jika pengisian timesheet dan *approval checking* sudah selesai maka update status *approval* akan otomatis ter-*update* pada ketiga *Dashboard* Aktor. Dalam hal ini Admin dapat melakukan cetak data guna kepentingan pelaporan, setelah semua keperluan selesai, admin, manajer, dan karyawan dapat melakukan *logout* akun. Pada gambar 4.4 berikut merupakan Alur *Flowchart Web-based Timesheet* Karyawan Perusahaan Konsultan.

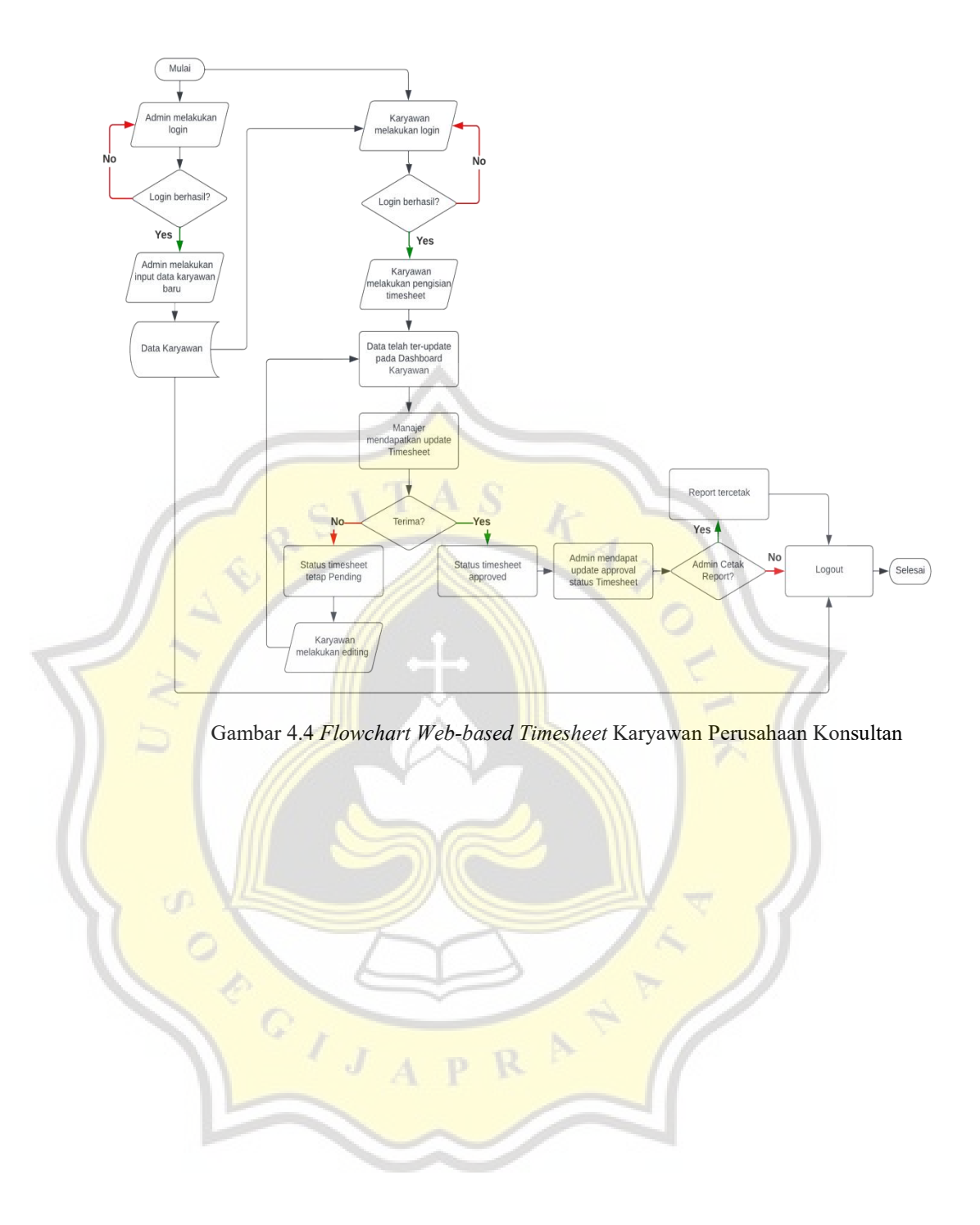

### *4.2.2. Use Case Diagram*

*Use case diagram* merupakan pemodelan visualisasi interaksi antara pengguna (aktor) dengan sistem yang berjalan. *Use case diagram* berfungsi untuk membantu memahami kebutuhan sistem dan komunikasi dengan pengguna akhir, sehingga nantinya sistem yang dikembangkan memiliki fungsi yang sesuai dengan kebutuhan[17].

Pada gambar 4.5 dapat dilihat bahwa dalam *use case diagram Web-based Timesheet* Karyawan Konsultan terdapat 3 aktor yaitu Admin. Manajer (*Lead Project*), dan *User* (Karyawan) yang memiliki *role* (hak akses) masing-masing dalam setiap fitur di dalam sistem.

Dalam *use case diagram* ketiganya memiliki hak akses yang sama yaitu perlu melakukan autentikasi atau melakukan *login* terlebih dulu untuk masuk kedalam *web-based*. Untuk *user*sendiri memiliki aktivitas yaitu *login*, mengganti *password*, *input timesheet, update timesheet, delete timesheet,* dan *logout*.

Manajer memiliki akses yang khusus yang hanya dimiliki oleh manajer yaitu *ApprovalAccess*, dimana manajer dapat melakukan *login* terlebih dulu. Selain itu manajer juga memiliki akses yaitu *login*, *logout*, mengganti *password*, dan *read Timesheet* Karyawan. *Read* timesheet karyawan ini berguna bagi manajer untuk melihat progress *project* yang dikerjakan oleh karyawan dalam projectnya.

Selanjutnya Admin adalah aktor yang memiliki level akses lebih tinggi. Sama halnya dengan *User* dan Manajer, Admin juga harus melakukan *login* terlebih dulu untuk bisa masuk kedalam sistem. Aktivitas yang dapat dilakukan oleh Admin yaitu *Login*, Mengganti *password*, *Read Timesheet* (mencari atau mengambil data), *Input* Tabel *Project*, Input data karyawan, *Update Data* Karyawan,*Delete Data* Karyawan, Cetak Laporan *Timesheet*, dan *Logout*.

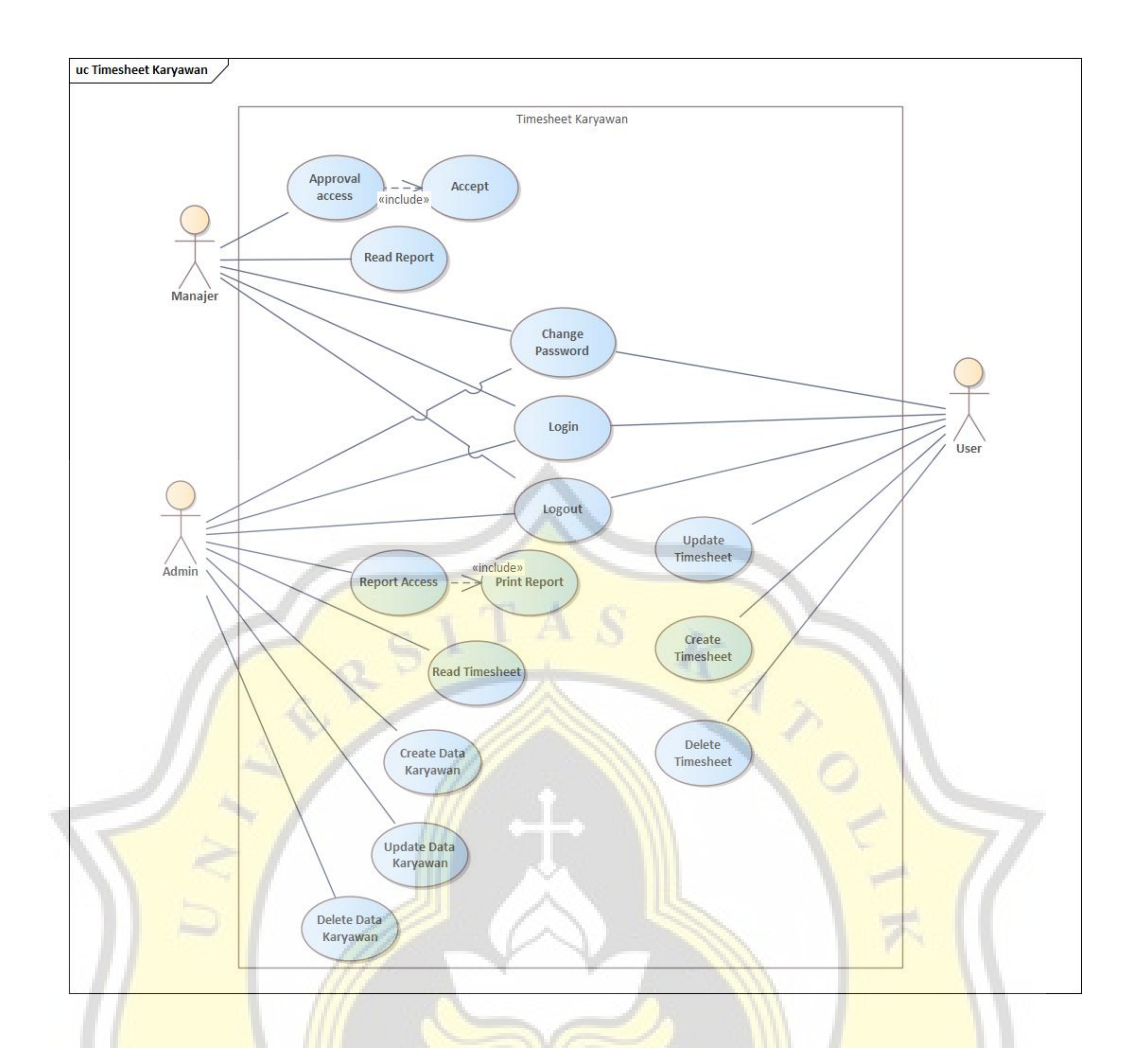

Gambar 4.5 *Use Case Diagram* Web-based TImesheet Karyawan Perusahaan Konsultan

# *4.2.3. Activity Diagram*

*Activity Diagram* merupakan *state* diagram khusus yang dimana sebagian besar *state* merupakan *action* dan sebagian besar transisi statenya berkesinambungan dengan *state* sebelumnya. *Activity diagram* lebih menggambarkan proses dan alur aktivitas dari level teratas secara umum[18].

# 1. *Activity Diagram Input Data* Karyawan dan Data Manajer

Pada gambar 4.6 dijelaskan bahwa Admin harus melakukan *login* terlebih dahulu yang dimana *username* dan *password* sudah ter-*input* dalam *database*. Setelah admin melakukan *login*, maka sistem akan menampilkan halaman *dashboard* Admin. Setelah itu admin sudah dapat melakukan *input* data karyawan dan manajer. Sistem akan otomatis menampilkan *update* data karyawan dan data manager terbaru.

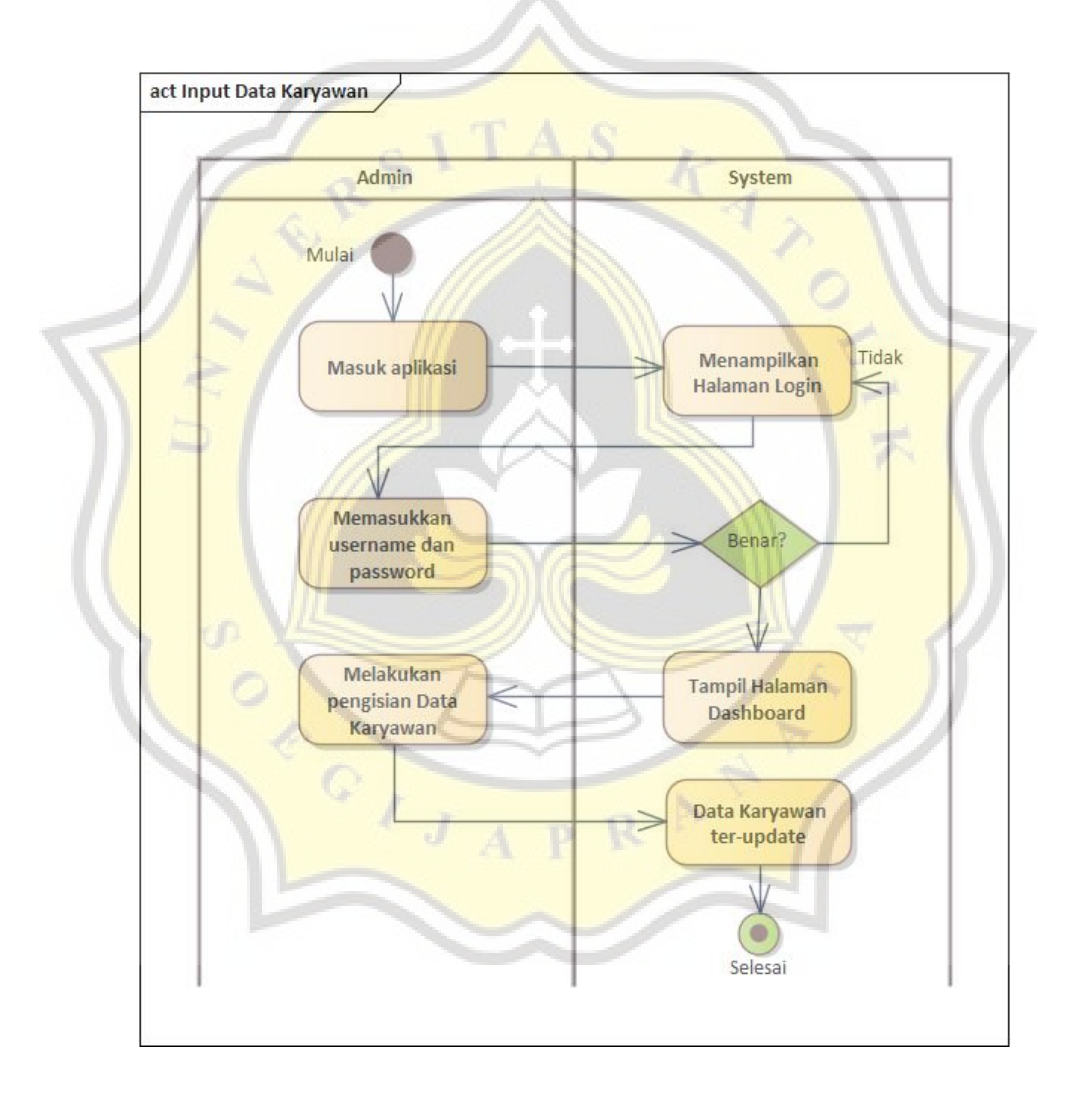

Gambar 4.6 *Activity Diagram Input Data* Karyawan

### 2. *Activity Diagram* Pengisian dan *Approval Timesheet*

Pada gambar alur *activity diagram* gambar 4.7 dijelaskan bahwa langkah pertama adalah karyawan sebagai *user* harus melakukan *login* dengan memasukkan *username* dan *password* yang sebelumnya telah diberikan oleh admin. Hanya karyawan yang terdaftar yang dapat melakukan *login* pada *website* tersebut. Setelah melakukan *login*, karyawan akan langsung tertuju pada halaman *Dashboard Timesheet,* dimana karyawan dapat mengisi *form* yang telah tersedia.

Setelah melakukan pengisian timesheet maka sistem akan otomatis melakukan *update data* baru. Data baru akan muncul pada halaman *Dashboard Karyawan* dan halaman *Tables Timesheet* Manajer dalam status "*Pending*", disaat ini Manajer dapat melakukan *checking* terhadap data yang ada, apakah data yang masuk sudah sesuai atau belum, jika sudah sesuai maka Manajer akan memberikan *approval* dan data akan berubah status menjadi "*Approved*" dan jika Manajer menemukan bahwa data belum sesuai maka manajer dapat melakukan konfirmasi terhadap karyawan yang bersangkutan untuk melakukan *editing*.

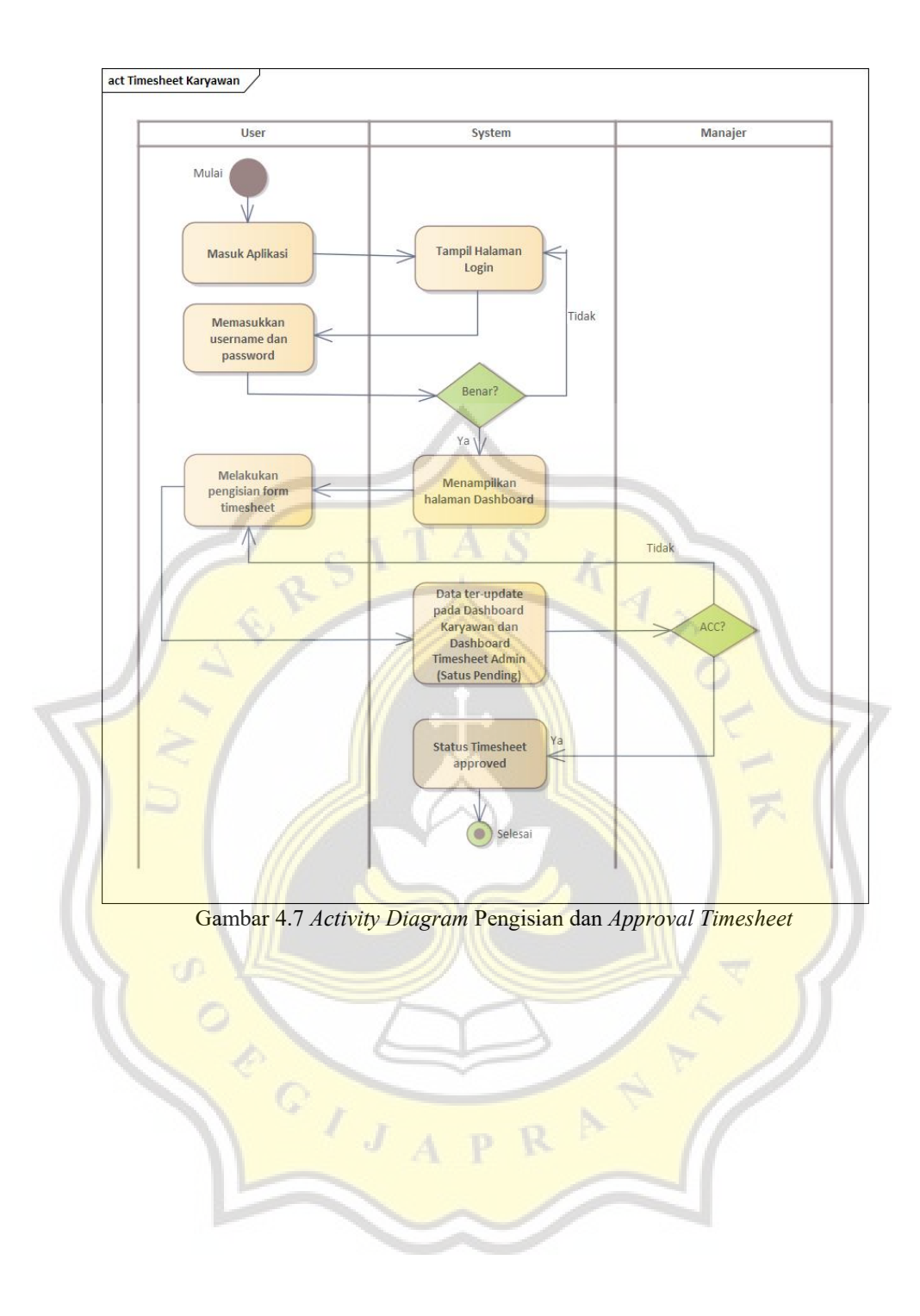

### 3. *Activity Diagram* Rekap dan Cetak Data *Timesheet* oleh Admin

Pada gambar 4.8 *Activity Diagram* Rekap dan Cetak Data *Timesheet* ini berfungsi untuk menampilkan laporan data timesheet yang diinginkan dengan *keyword "*Nama Panjang" dari Karyawan. Pada fitur Rekap Data ini akses hanya dimiliki oleh Admin saja sebagai Aktor level tertinggi. Alur diagram diatas dapat dijelaskan bahwa admin harus melakukan *login* terlebih dulu dengan *username* dan *password* yang sudah ter-*input* pada *database* sebagai admin.

Langkah selanjutnya adalah admin dapat menuju pada halaman rekap data dan melakukan sortir data. Pada tahap ini admin dapat memilih untuk melakukan cetak data atau tidak, jika admin melakukan cetak data maka *system* akan otomatis menampilkan tampilan cetak laporan dan rekap data akan tercetak.

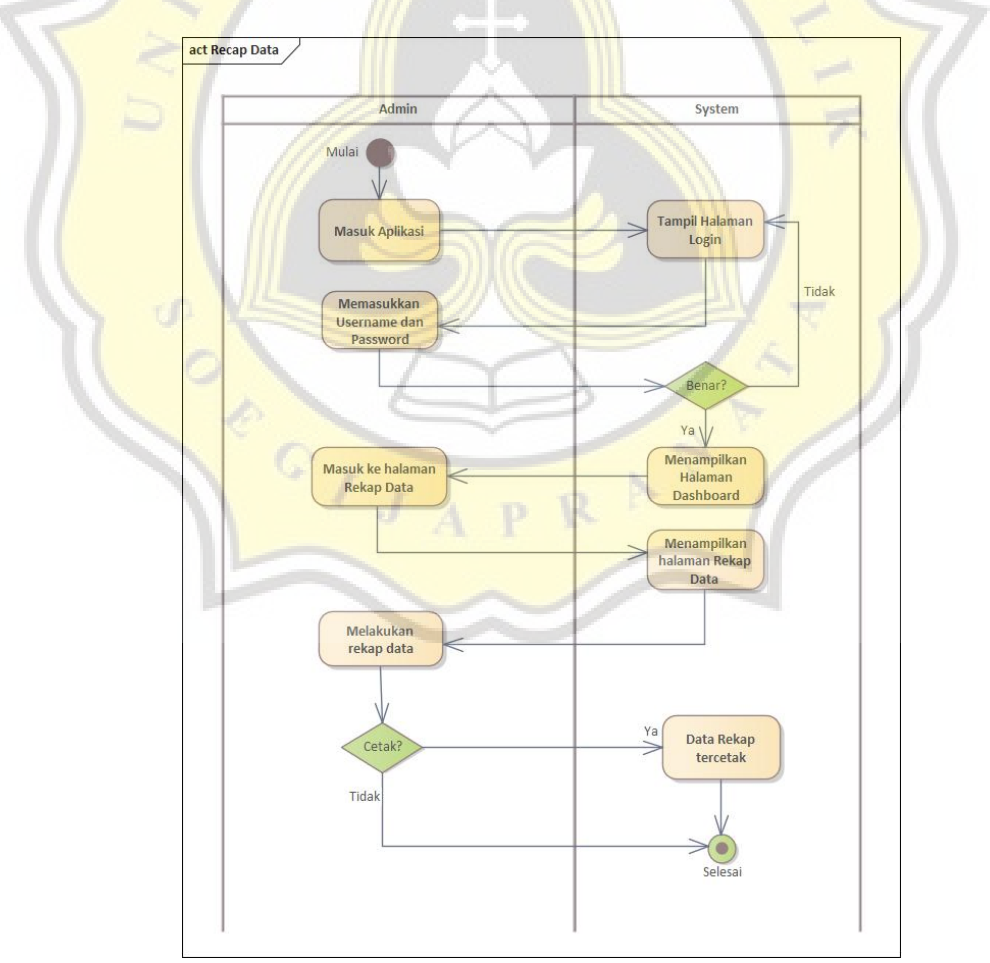

Gambar 4.8 *Activity Diagram* Rekap dan Cetak Data

# **4.3 Pengembangan Aplikasi**

### **4.3.1. Penggunaan** *Framework*

Dalam pengembangan aplikasi, peneliti menggunakan *framework* PHP yaitu Bootstrap *Framework* sebagai kerangka kerja utama dalam pengembangan sistem. Tujuan utama peneliti menggunakan Bootstrap *framework* adalah karena tersedianya beberapa *template* dan fitur bawaan yang telah disediakan maka dari itu penggunaan Bootstrap *framework* di nilai dapat mempercepat dalam proses pengembangan sistem. *Layout* dan pewarnaan yang modern membuat tampilan aplikasi juga terkesan indah dan mudah digunakan. Bootstrap *framework* merupakan proyek *open source* dan tentunya penggunaannya bersifat gratis. Bootstrap *Framework* dapat diakses melalui lama berikut [https://getbootstrap.com/.](https://getbootstrap.com/)

# **4.3.2. Tampilan Aplikasi**

# **4.3.2.1 Halaman** *Login*

Pada *web-based Timesheet* Karyawan Konsultan halaman *login* merupakan tampilan awal dimana admin dan *user* harus memasukkan *username* dan *password* untuk mengakses website tersebut. Akses website dapat dilakukan dengan adanya jaringan internet.Pada gambar 4.9 merupakan halaman *login Web-based*

*Timesheet* Karyawan Konsultan berfungsi sebagai pintu utama untuk masuk kedalam sistem. Selain itu halaman *login* berfungsi untuk autentikasi dan untuk membedakan antara *role* admin dan *user* (karyawan).

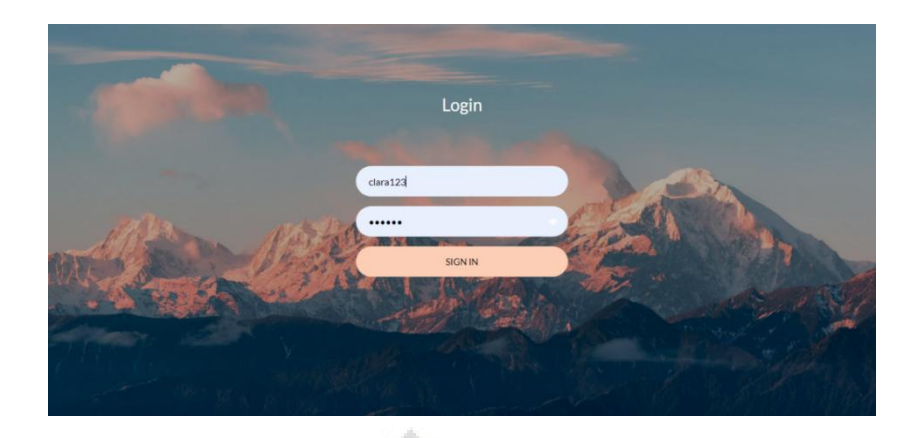

# Gambar 4.9 Tampilan Halaman *Login*

Disini penggunaan *username* dan *password* harus sesuai dengan apa yang sudah ada di dalam *database*, jika *username* dan *password* tidak sesuai atau memasukkan *username* dan *password* yang tidak terdaftar maka akan muncul pop-up notifikasi *"Oops! Login Failed. Wrong Username or Password …"*, seperti pada gambar 4.10 dibawah ini.

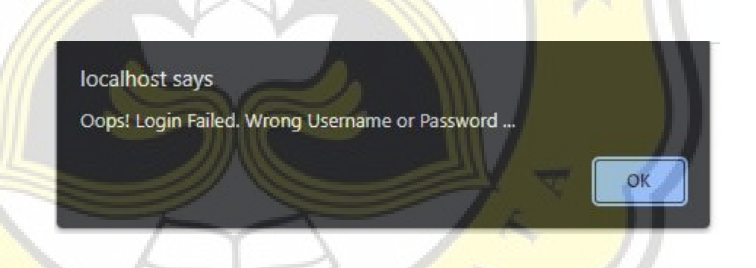

Gambar 4.10 Tampilan PopUp NotifikasiGagal Melakukan Login

Jika pengguna telah memasukkan *username* dan *password* sesuai maka sistem akan otomatis masuk ke dalam *dashboard* utama. Pada tahap login ini ditentukan apakah pengguna merupakan admin atau karyawan. karena tampilan dan fitur admin dan karyawan berbeda.

# **4.3.2.2 Tampilan Halaman** *Dashboard* **Admin**

Halaman *Dashboard* merupakan tampilan utama pada *Web based Timesheet* Karyawan Konsultan. Ketika aktor pertama yaitu admin melakukan *login*, maka sistem akan otomatis menampilkan halaman *Dashboard* Admin. Tampilan halaman *Dashboard* Admin ini menyajikan tabel data karyawan dan *button Add data* yang dimana *button* ini berfungsi untuk menampilkan *form add data* karyawan. Setelah melakukan *add data* karyawan maka tabel Data Karyawan akan otomatis ter-*update*. Demikian pula dengan halaman Manajer Data. Tampilan *Dashboard* Admin dapat dilihat pada gambar 4.11 dibawah ini.

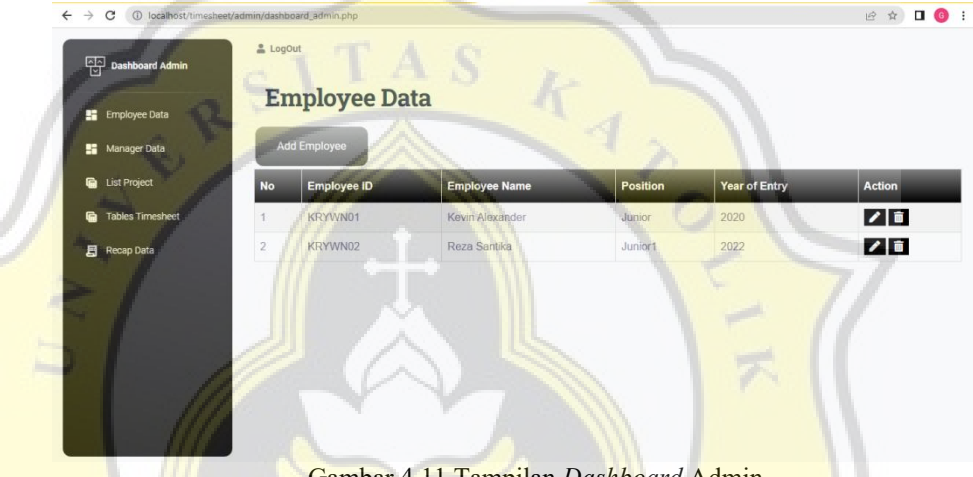

Gambar 4.11 Tampilan *Dashboard* Admin

Gambar diatas juga menunjukkan tampilan utama Admin juga terdapat *Navbar* pada sebelah kiri *Dashboard* yang terdiri dari menu *Employee Data, Manager Data, List Project, Tables Timesheet,* dan *Recap Data*.

Pada aktivitasnya dalam tabel data karyawan, admin dapat melakukan *add data, edit data*, dan *delete data*.

#### **4.3.2.3 Tampilan** *Form Add Data* **Karyawan**

Seperti pada gambar 4.12, *Form Add Data* Karyawan terdapat pada *Dashboard* Admin. Admin harus melakukan klik *button Add Data* terlebih dulu untuk masuk kedalam *form*. *Form* ini berfungsi untuk memasukkan data karyawan baru yang nantinya *username* dan *password* yang telah di input admin dapat diberikan kepada karyawan. Karyawan yang telah terdaftar oleh admin akan dapat melakukan akses website.

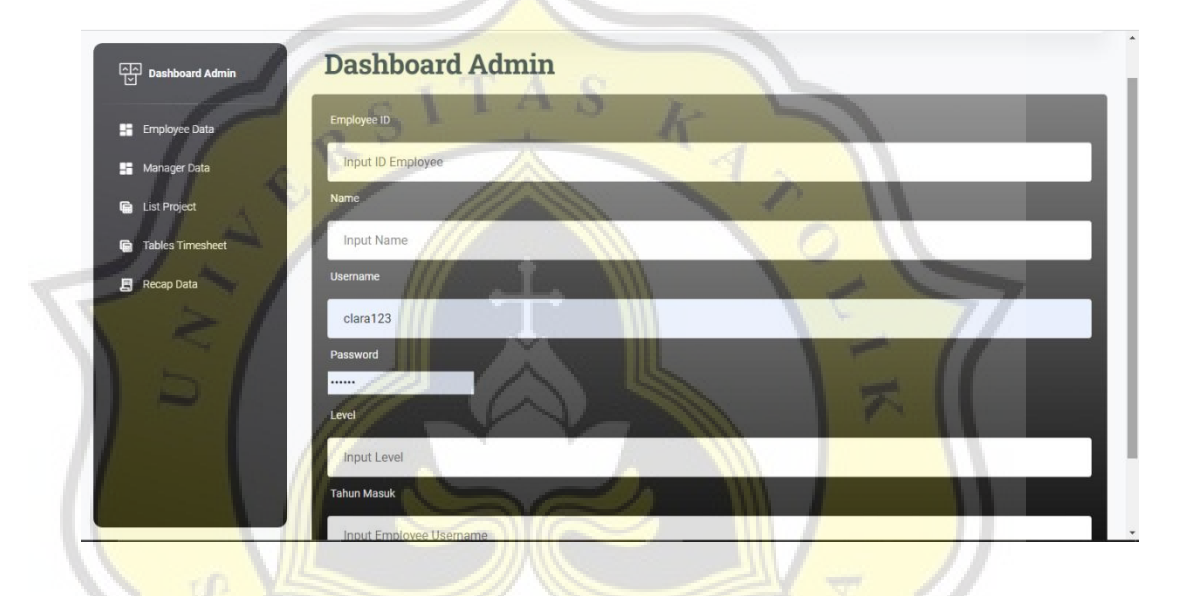

Gambar 4.12 Tampilan *Form Add Data* Karyawan

Pada tampilan *form add data* admin harus mengisi sesuai dengan apa yang tertera. Data yang harus diisi adalah Id Data Karyawan, *Username* (sesuai nama karyawan), Nama Karyawan, *Password*, dan Level (admin dapat mengisi *user* atau manajer) dan Tahun Masuk. Lalu setelah data terisi dengan benar, admin dapat klik *submit button* dan data akan otomatis ter-*update* pada tabel Data Karyawan di halaman Dashboard Admin

### **4.3.2.4 Tampilan Halaman** *Tables Timesheet* **Admin**

Pada gambar 4.13 dibawah ini, halaman tabel Timesheet pada admin ini berfungsi untuk melihat *update timesheet* yang di input karyawan dan *update* status yang dilakukan manajer.

| æ<br>Manager Data                              | <b>No</b>      | ID<br>Karyawan | Employee<br><b>Name</b>   | Project<br>Code | Project<br><b>Name</b> | <b>Activity</b>               | Date               | <b>Request</b><br>Hour  | Overtime<br>Hour | <b>Total</b><br>Hour | <b>Status</b> |
|------------------------------------------------|----------------|----------------|---------------------------|-----------------|------------------------|-------------------------------|--------------------|-------------------------|------------------|----------------------|---------------|
| <b>List Project</b><br><b>Tables Timesheet</b> |                | KRYWN01        | <b>Kevin</b><br>Alexander | CRT01           | Create<br>Program      | Creating an Input<br>Program  | 2022-<br>$12 - 14$ |                         | $\overline{2}$   | 5                    | Approve       |
| Recap Data                                     | $\overline{2}$ | KRYWN01        | Kevin<br>Alexander        | UPD01           | Update<br>Program      | Creating an<br>Update Program | 2022-<br>$12 - 14$ | $\overline{\mathbf{3}}$ |                  | $\overline{A}$       | Approve       |
|                                                | $\overline{3}$ | KRYWN02        | Reza Santika CRT01        |                 | Create<br>Program      | Creating an Input<br>Program  | 2022-<br>$12 - 14$ | 3                       |                  | $\Delta$             | Approve       |

Gambar 4.13 Tampilan Halaman Tables Timesheet

# **4.3.2.5 Tampilan Halaman Rekap Data**

Rekap data pada *Web-based Timesheet* Karyawan Konsultan diperlukan untuk kepentingan pelaporan. Rekap data ini dilakukan dengan menggunakan *search engine*. Admin dapat melakukan keseluruhan rekap data dengan mencari *key word* nama dari karyawan. Tampilan Rekap Data dapat dilihat pada gambar 4.14 dibawah ini.

| <b>Dashboard Admin</b><br>Dashboard<br>Ħ | & LogOut<br><b>Recap Data</b> |                 | m                   |                            |                   |                        |                  |                      |               |
|------------------------------------------|-------------------------------|-----------------|---------------------|----------------------------|-------------------|------------------------|------------------|----------------------|---------------|
| <b>Tables Timesheet</b><br>G             |                               |                 |                     | Kata Pencarian             |                   | Cari                   |                  |                      |               |
| Recap Data<br>月                          | Employee<br><b>Name</b>       | Project<br>Code | <b>Project Name</b> | <b>Activity</b>            | Date              | <b>Request</b><br>Hour | Overtime<br>Hour | <b>Total</b><br>Hour | <b>Status</b> |
| <b>B</b> Chart Data                      | Kevin<br>Alexander            | PRGM1           | Programming         | Update                     | 2022-08-<br>02    |                        |                  | 5                    | Approve       |
|                                          | Kevin<br>Alexander            | <b>TMSH1</b>    | Timesheet           | <b>CRUD</b>                | 2022-09-<br>02    | 5                      |                  | 6                    | Approve       |
|                                          | Reza Santika                  | CNVRT1          | <b>Convert</b>      | Convertion                 | 2022-09-<br>05    | 3                      |                  | $\overline{A}$       | Approve       |
|                                          | Kevin<br>Alexander            | EDT1            | EDITING             | <b>EDITING VIDEO</b>       | 2022-10-<br>06    |                        | $\overline{2}$   | 6                    | Pending       |
|                                          | Reza Santika                  | DLT1            | DELETE              | Creat Delete               | $2022 - 10$<br>06 | 5                      | $\overline{2}$   | $\overline{7}$       | Pending       |
|                                          | Kevin<br>Alexander            | TEST1           | <b>TESTING1</b>     | <b>TESTING</b><br>PROGRAM1 | $2022 - 10$<br>16 |                        |                  | $\overline{2}$       | Pending       |

Gambar 4.14 Tampilan Halaman Rekap Data

Ketika admin masuk ke halaman rekap data maka sistem akan menyajikan tabel data keseluruhan *timesheet* karyawan terlebih dulu. Pada tahap rekap, admin akan melakukan pencarian nama lengkap karyawan tertentu sesuai kebutuhan lalu sistem akan menampilkan Tabel Timesheet dan *Chart* Status Karyawan dengan tujuan untuk melihat *progress* pekerjaan dari karyawan tersebut. Setelah data tampil, admin dapat melakukan cetak data untuk hasil dari pelaporan. Hasil cetak laporan dapat dilihat pada gambar 4.15 dan gambar 4.16 dibawah ini.

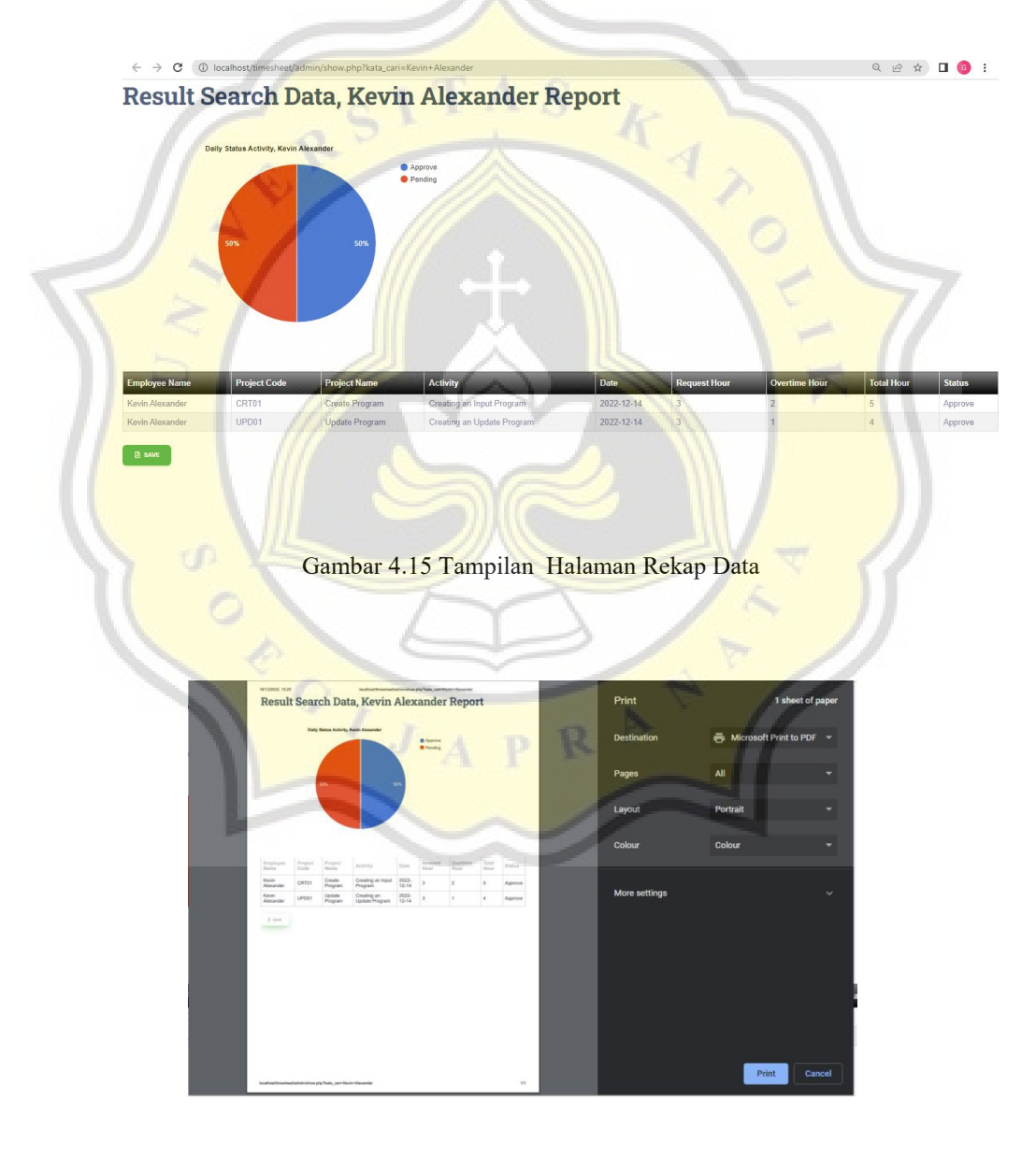

Gambar 4.16 Tampilan Halaman Cetak Data

#### **4.3.2.6 Tampilan Halaman** *Dashboard* **Manager**

٦

Sama halnya dengan Admin, Manajer harus melakukan *login* terlebih dulu untuk dapat akses membuka *web-based Timesheet* Karyawan. *Username* dan *Password* diberikan oleh Admin yang sebelumnya sudah memasukkan data Manajer terlebih dulu.

Ketika Manajer dapat mengakses website, selanjutnya layar akan bergulir pada halaman Dashboard Manajer dengan tampilan Data Timesheet Karyawan yang masuk ke dalam projek manajer tersebut. Pada halaman tersebut Manajer dapat melakukan *Approval Timesheet* setelah sebelumnya melakukan cek pekerjaan dari karyawan yang bersangkutan. Tampilan dapat dilihat pada gambar 4.17 dibawah ini.

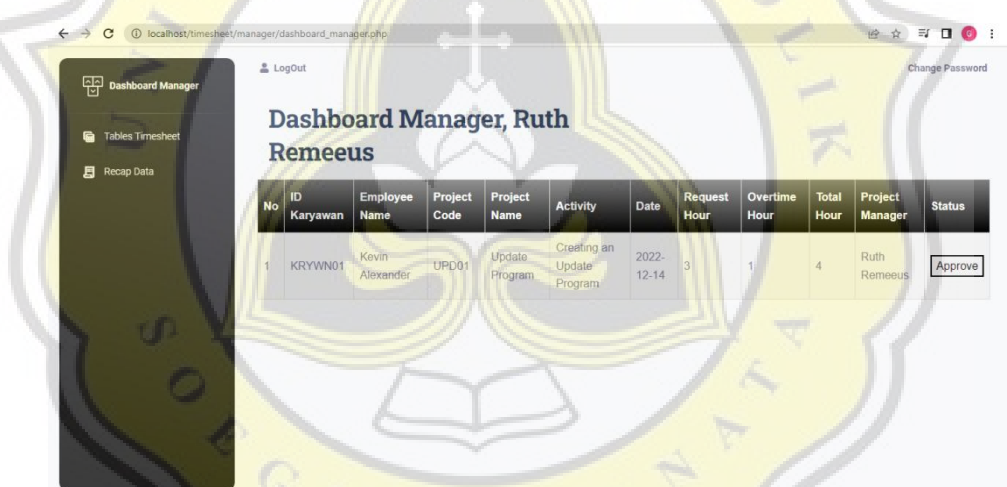

Gambar 4.17 Tampilan Halaman *Dashboard* Manajer

Pada gambar 4.18 dan 4.19 dapat dilihat bahwa untuk melakukan *approval*, manajer dapat klik *Pending button* pada kolom Status, lalu akan muncul notifikasi pop-up konfirmasi "Apakah anda sudah yakin?", lalu klik Ok dan Status Timesheet otomatis terupdate menjadi "*Approved*".

|  | 12 | Kevin Bagus<br>KRYWN01<br>Alexander | CR101 | Create<br>rogram | Data Baru | -----<br>2023-<br>$04 - i$ |  |  | 10 | enainc |
|--|----|-------------------------------------|-------|------------------|-----------|----------------------------|--|--|----|--------|
|--|----|-------------------------------------|-------|------------------|-----------|----------------------------|--|--|----|--------|

Gambar 4.18 Tampilan Timesheet berstatus "*Pending*"

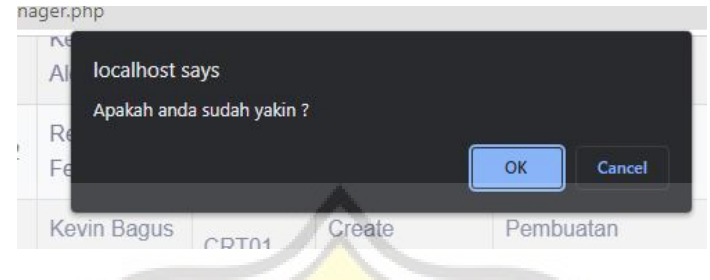

Gambar 4.19 Tampilan PopUp Notifikasi Konfirmasi Approval

# **4.3.2.7 Tampilan Halaman Rekap Data pada Manajer**

Halaman Rekap Data pada Manajer ini disediakan untuk keperluan pengecekkan Timesheet Karyawan. Manajer dapat menggunakan *search* **engine** dengan keyword Nama Karyawan yang bersangkutan. Tampilan Halaman rekap data pada manajer dapat dilihat pada gambar 4.20 dibawah ini.

| <b>Tables Timesheet</b><br>Recap Data<br>日 |                                |                 |                     | Kata Pencarian                |                     | Cari                    |                  |                      |               |
|--------------------------------------------|--------------------------------|-----------------|---------------------|-------------------------------|---------------------|-------------------------|------------------|----------------------|---------------|
|                                            | <b>Employee</b><br><b>Name</b> | Project<br>Code | <b>Project Name</b> | <b>Activity</b>               | Date                | <b>Request</b><br>Hour  | Overtime<br>Hour | <b>Total</b><br>Hour | <b>Status</b> |
|                                            | Kevin<br>mil<br>Alexander      | CRT01           | Create<br>Program   | Creating an Input<br>Program  | $2022 - 12$<br>14   | $\overline{\mathbf{3}}$ | $\overline{2}$   | 5                    | Approve       |
|                                            | Kevin<br>Alexander             | UPD01           | Update<br>Program   | Creating an Update<br>Program | $2022 - 12 -$<br>14 |                         |                  | $\sqrt{4}$           | Approve       |
|                                            | Reza Santika                   | CRT01           | Create<br>Program   | Creating an Input<br>Program  | 2022-12-<br>14      |                         |                  | $\overline{4}$       | Approve       |

Gambar 4.20 Tampilan Halaman Tabel Rekap Data Manajer

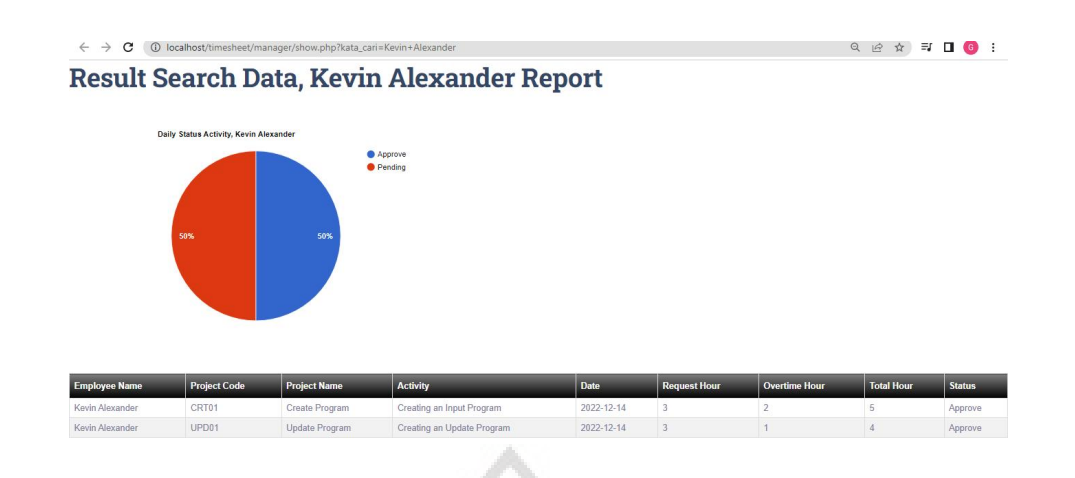

Gambar 4.21 Tampilan Halaman Rekap Data Manajer

Perbedaan Halaman Rekap Data Admin dengan Manajer dapat dilihat bahwa Manajer tidak diberikan akses cetak data. Manajer hanya dapat melihat Laporan Data secara Online saja.

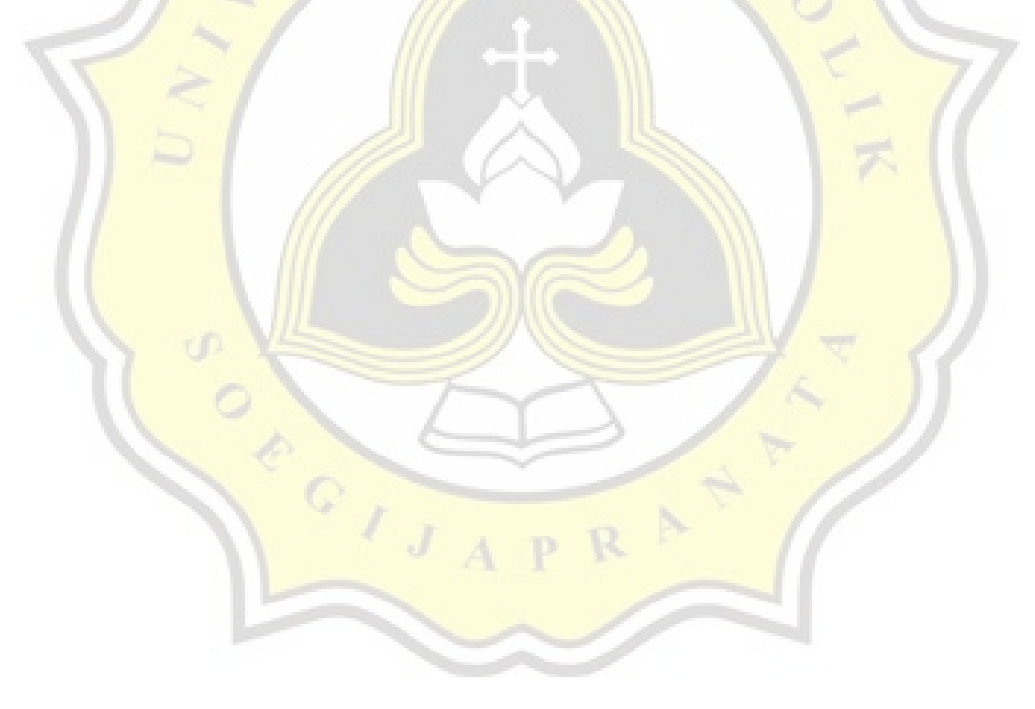

# **4.3.2.6 Tampilan Halaman** *Dashboard* **Karyawan**

Sama halnya dengan *Dashboard* Admin, Pada gambar 4.22 dibawah ini *Dashboard* Karyawan berfungsi sebagai tampilan utama yang muncul ketika karyawan yang berperan sebagai *user* melakukan *login* terlebih dulu. Yang membedakan tampilan yang muncul pada *Dashboard* Karyawan ini adalah Karyawan akan langsung disajikan dengan Tabel *Timesheet* dan terdapat *Add Data button* untuk masuk ke dalam *form* pengisian *Timesheet*.

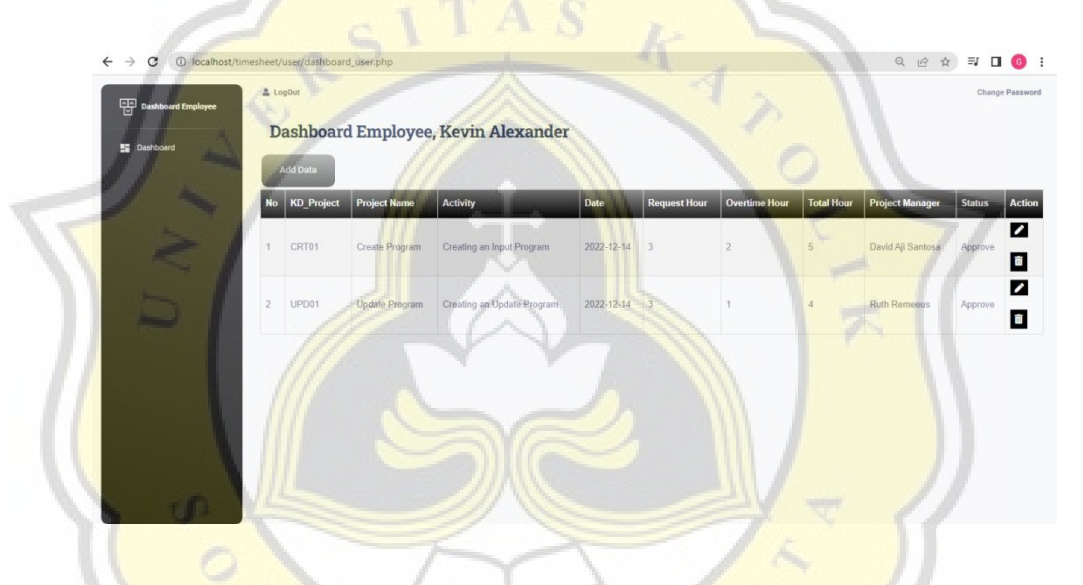

Gambar 4.22 Tampilan Halaman *Dashboard* Karyawan

Pada *Dashboard* Karyawan tersebut terdapat tabel yang berisi kolom-kolom yaitu Kode *project*, Nama *project*, *Activity*, Tanggal , Jam kerja, Jam lembur, Total jam kerja, Status dan *Action*. Penjelasan nama kolom dapat dilihat pada tabel 4.1 dibawah ini.

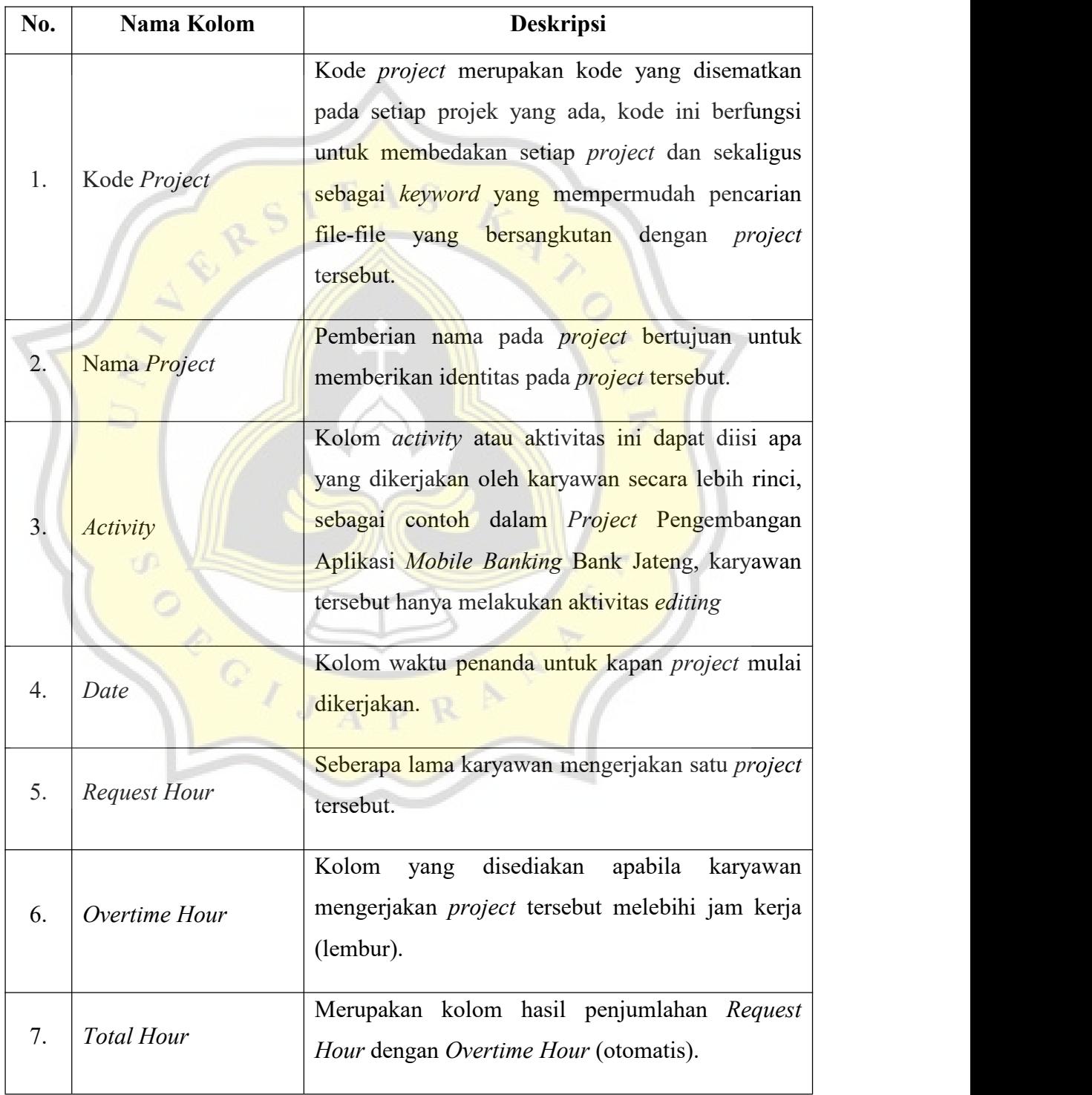

Tabel 4.1 Deskripsi Kolom Tabel *Timesheet* Karyawan

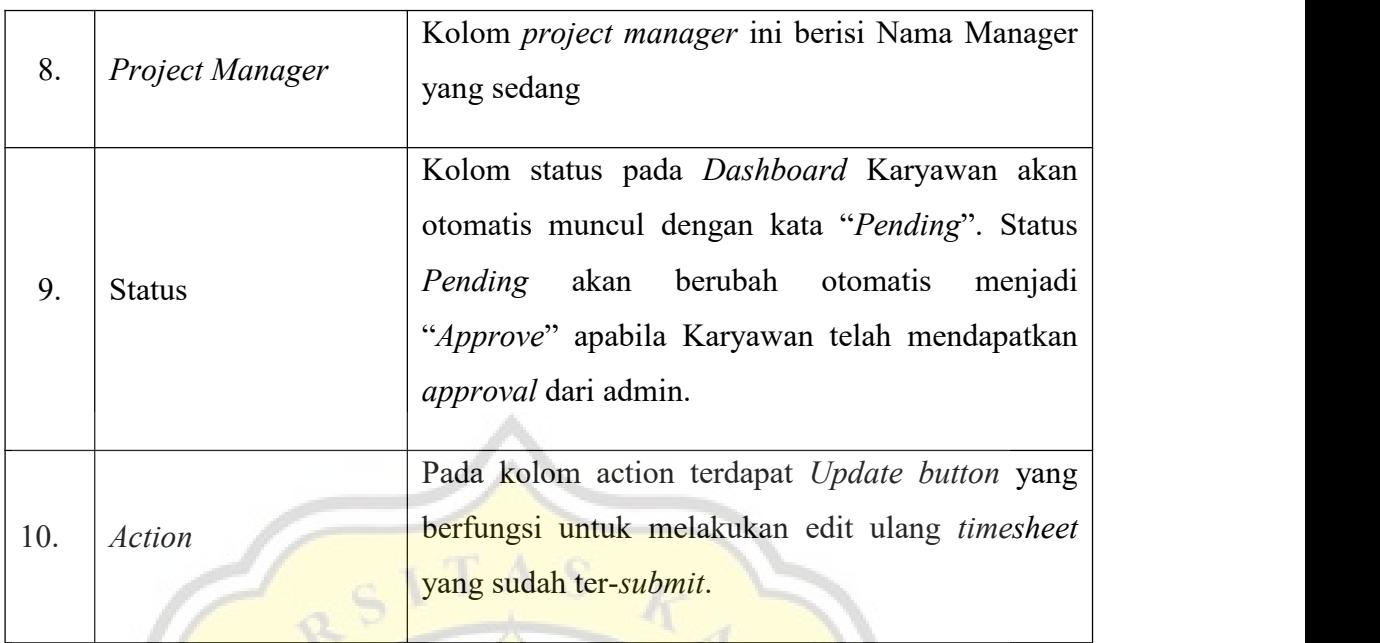

# **4.3.2.7 Tampilan Halaman** *Form Timesheet*

Halaman *Form Timesheet* pada gambar 4.22 akan muncul apabila karyawan melakukan klik *Add Data button* yang berada pada halaman *Dashboard* Karyawan. Pada kolom status seperti gambar dibawah, status akan otomatis "*Pending*" dan tidak dapat diubah.

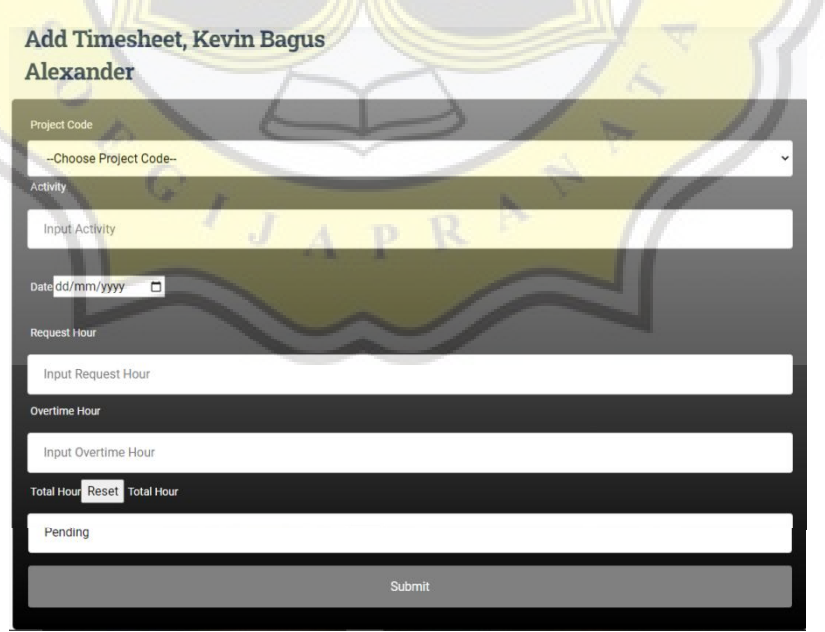

Gambar 4.22 Tampilan *Form Timesheet* Karyawan

Selain itu terdapat fitur *type reset*, *type reset* berfungsi untuk mengembalikan keadaan semula. *Type reset* pada *form timesheet* karyawan diterapkan untuk mereset *total hour* agar jam yang telah diinput sebelumnya tidak bertambah pada *total hour* setelah melakukan *editing*.<br>Setelah melakukan pengisian *form timesheet*, maka data

*timesheet* terbaru akan otomatis tampil pada *dashboard* Karyawan dan akan ter-*update* juga pada Tabel *Timesheet* Admin dengan status "*Pending*" untuk selanjutnya dilakukan proses *Approval* oleh Admin.

# **4.4 Pengujian Aplikasi**

Pengujian aplikasi merupakan tahap akhir dari Pengembangan aplikasi, Pengujian aplikasi merupakan tahap dimana peneliti dapat mengetahui hasil akhir dari penelitiannya. Peneliti dapat memastikan bahwa fitur yang dikembangkan telah sesuai dengan apa yang diharapkan.

Pada tahap ini peneliti melakukan pengujian aplikasi dengan metode wawancara secara langsung kepada Karyawan Perusahaan yang menggunakan sistem timesheet dalam pencatatan laporan aktivitas pekerjaan. Narasumber dari wawancara tersebut terdiri dari Admin, Manager, dan Karyawan pada Perusahaan tersebut. Selain itu, peneliti juga melakukan pengamatan untuk mengetahui respon *user*ketika menggunakan *Web-based Timesheet* Karyawan Perusahaan Konsultan. Diawali dengan penjelasan singkat mengenai tujuan pembuatan Web-based Timesheet Perusahaan hingga percobaan langsung sistem yang telah dibuat. Pertanyaan yang diajukan peneliti adalah pertanyaan seputar kepuasaan terhadap pembuatan *Web-based Timesheet* Karyawan Perusahaan, berikut pertanyaan yang diajukan oleh peneliti ;

- 1. Pendapat *user* mengenai kegunaan fitur dan tampilan pada *Web-based Timesheet* Karyawan Perusahaan Konsultan.
- 2. Kelebihan dan Kekurangan pada *Web-based Timesheet* Karyawan Perusahaan Konsultan.
- 3. Masukkan yang diberikan untuk memaksimalkan *Web-based Timesheet* Karyawan Konsultan.

Hasil dari *interview* setelah melakukan percobaan terhadap Web*based Timesheet* Karyawan Perusahaan Konsultan ditampilkan dalam Tabel 4.2 dibawah ini.

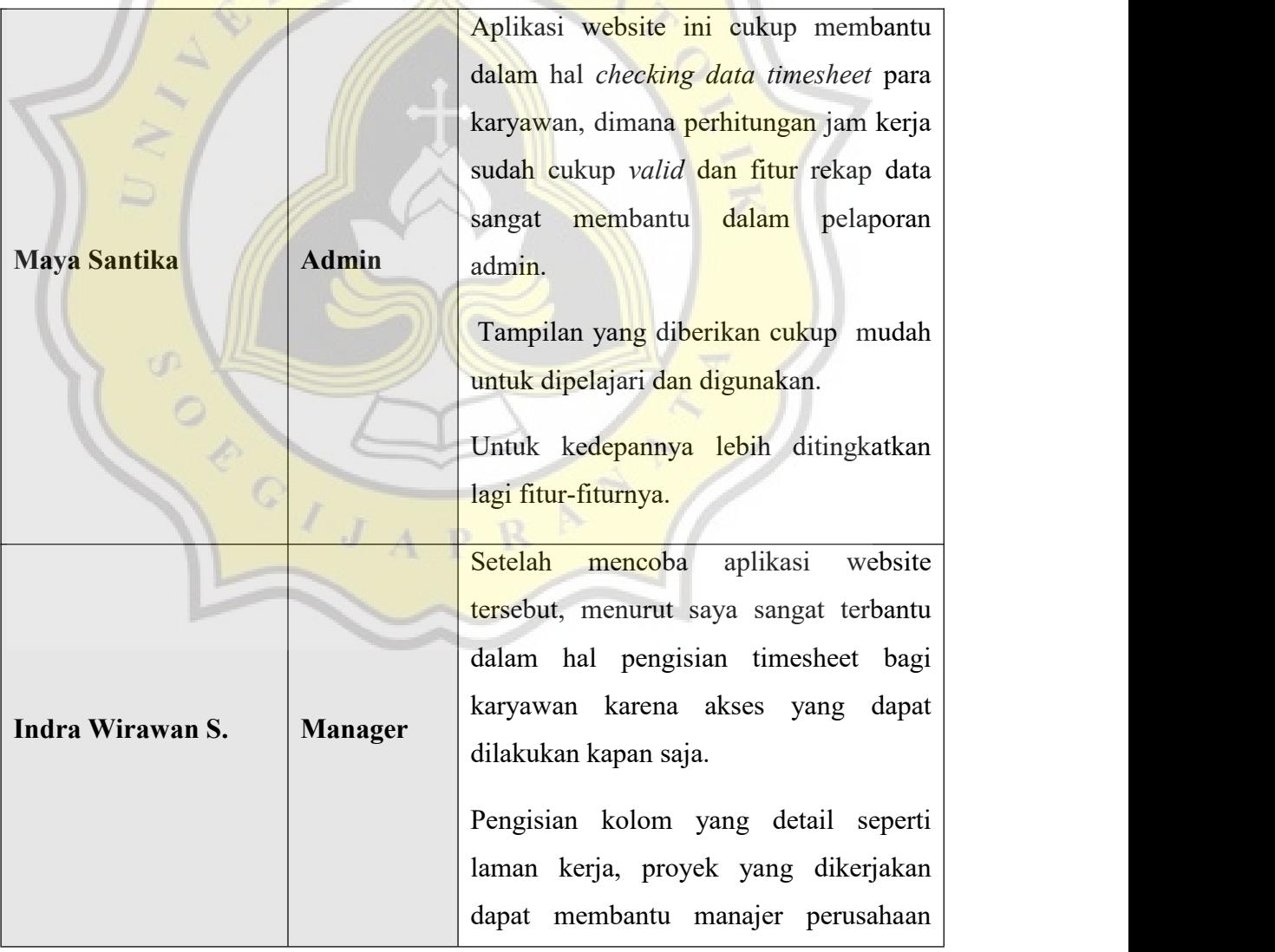

Tabel 4.2 Hasil *Interview* Percobaan Website

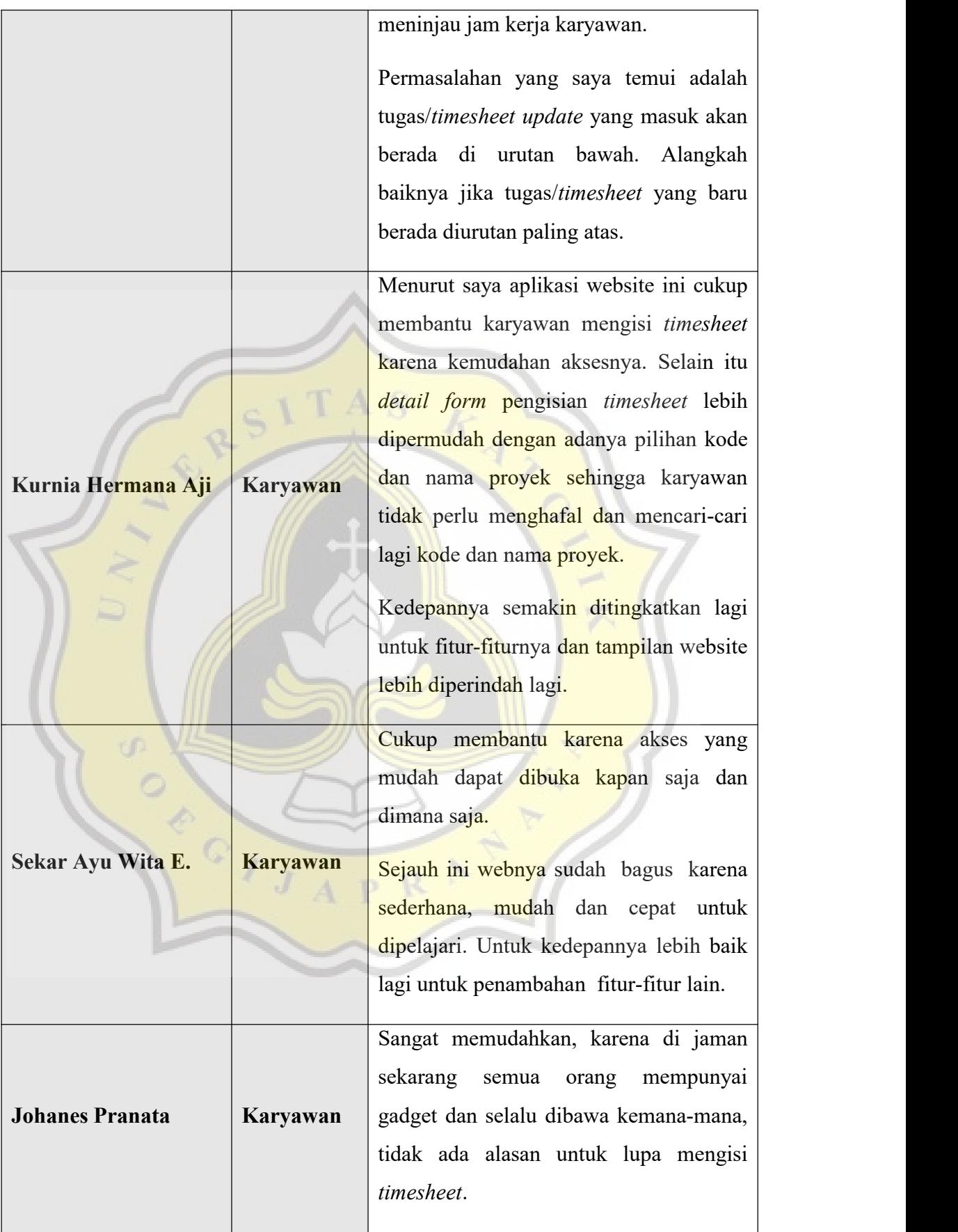

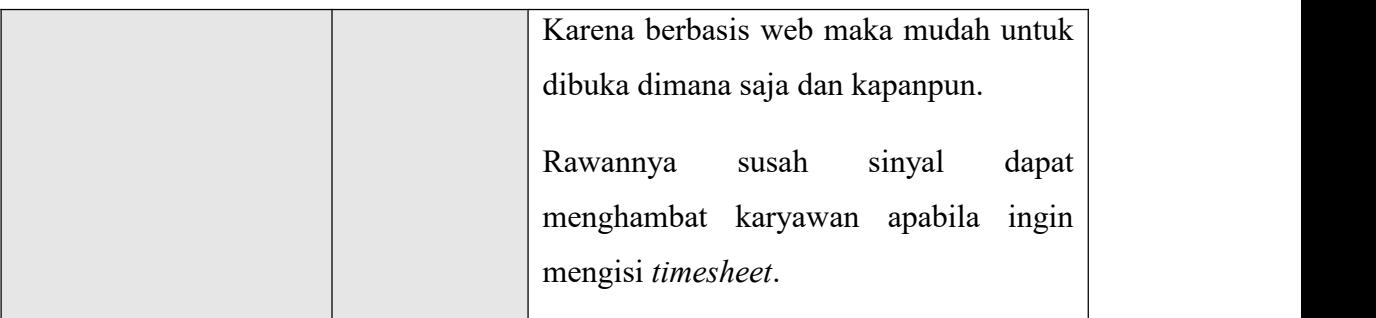

Dari hasil *interview* pada tabel diatas peneliti dapat menyimpulkan bahwa semua karyawan memberikan respon positif. Di mulai dari Tampilan, Fungsi Fitur pada Website hingga para karyawan berharap *Web-based Timesheet* ini akan lebih dikembangkan lagi. Website dengan tampilan sederhana membuat responden merasa mudah dalam pengoperasiannya. Selain itu akses yang mudah menjadi poin penting dalam penilaian para responden. Beberapa masukkan juga diberikan oleh responden, seperti pada halaman manajer, *timesheet* baru yang update dapat otomatis berada diurutan paling atas untuk memudahkan kerja manajer.

 $\mathcal{A}$